# T-BERD/MTS 5800 Portable Network Tester

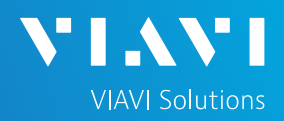

### QUICK CARD

### **Smart Access Anywhere**

This Quick Card describes how use Smart Access Anywhere (SAA) Software for Windows to remote control a T-BERD/MTS 5800 and transfer files between the test instrument and PC.

EQUIPMENT REQUIREMENTS

- Personal Computer (PC) running Windows operating system
- T-BERD/MTS 5800 equipped with the following:
	- $\checkmark$  Transport software release V31.2.1 or greater
	- $\checkmark$  C5WIFI option for remote operation via Wi-Fi
- CAT5E or better cable, for remote operation via the T-BERD/MTS RJ-45 Ethernet Management Port
- Internet connection from both PC and T-BERD/MTS or Direct Ethernet/IP connection between PC and T-BERD/MTS (via LAN or via direct CAT5E cable attachment)

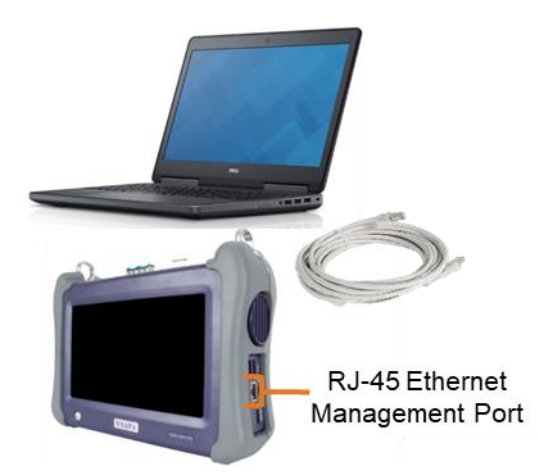

*Figure 1: Equipment Requirements*

### DOW NLOAD AND INSTALL SAA

- 1. Open an Internet browser on the PC and navigate to the VIAVI Smart Access Anywhere software portal: [SmartAccessAnyWhere](http://smartaccess.updatemyunit.net/) | Update My Unit | [VIAVI Solutions Inc.](http://smartaccess.updatemyunit.net/)
- 2. Click on link under **DOWNLOAD LATEST VERSION FOR WINDOWS** to download the latest Smart Access Anywhere release.
- 3. Open the downloaded zip file and extract the executable Smart Access Anywhere installation image.
- 4. Double click on the installation image and follow the on-screen instructions to install the Smart Access Anywhere application. **Figure 2:** Updatemyunit.net

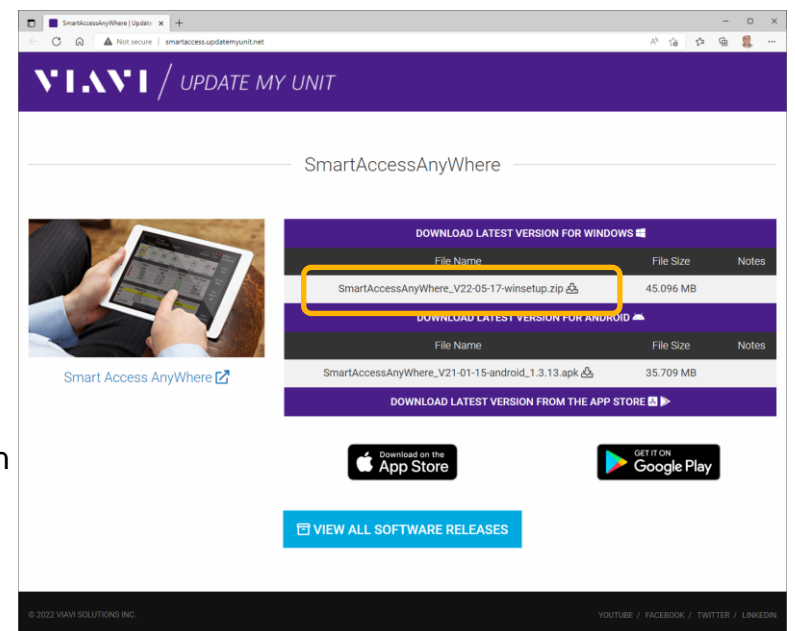

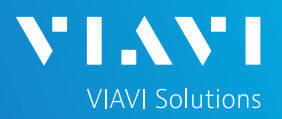

 $V2 \times 10^{-2}$ 

T-BERD 5800-100G Version 30.1.

Upgrade

Video Plave

## QUICK CARD

### CONFIGURE T-BERD/MTS CONNECTIVITY SETTINGS

- 1. Press the Power button  $\bigcirc$  to turn on the T-BERD/MTS 5800.
- 2. Tap the **System** icon **Example 1** in the Status Bar at the top of the screen ro display the **System menu**.
- 3. Tap on the **Network** icon **the display** management network settings.
	- ➢ If using the T-BERD/MTS **Wi-Fi interface** for **remote access, tap the Wi-Fi** icon  $\bullet$  Wi-Fi on left screen side and tap the **Enable wireless adapter** check box. Select the desired Wi-Fi network or hotspot from the list and provide login credentials to join the network and obtain an IP address.
	- ➢ If using the T-BERD/MTS **RJ-45 Ethernet Management Port** for remote access, connect CAT5E or better cable between the RJ-45 connector and the router or PC. Tap the **LAN**  $\overline{a}$  LAN on left screen side. If using DHCP, set **IP Mode** to **DHCP** and wait until unit obtains an IP address; otherwise set **IP Mode** to **Static** and configure a static IP address.
- 4. Tap the **System** icon in the Status Bar at the top of the screen to return to the **System menu**.
- 5. Tap the **VNC Remote** icon **Ve** to display **Remote** operation settings.
- 6. Tap on the **Enable VNC access** check box to enable remote access. Optionally tap on the **Require password for VNC access** check box and enter a password in the **Remote access password** text box.
- 7. To establish a remote connection to the T-BERD/MTS via the internet, tap on the **Connect** button Connect under **Smart Access Anywhere** to register with the VIAVI SAA server and obtain the access code. Once the unit is connected, note the **Access code**. The access code must be used when the T-BERD/MTS is on a private network, such as a Wi-Fi Hotspot or Wireless LAN.

58 4443555744 M Test Set Lock System Infi **Neb Brows** *Figure 3: System Menu* System To Test **W** Fiber Optics  $\sqrt{2}$   $\times$  (i)  $\sqrt{2}$  2:39 PM

System Transference Skin Fiber Optic

**System** 

 $\bigodot$ 

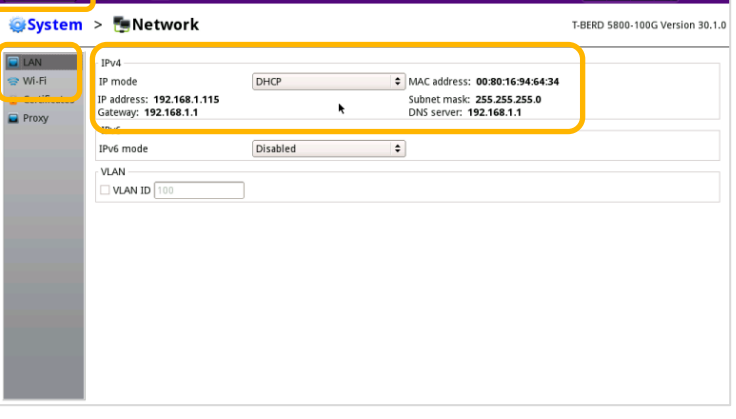

 $\ast$ 

Vê

### *Figure 4: Network Settings*

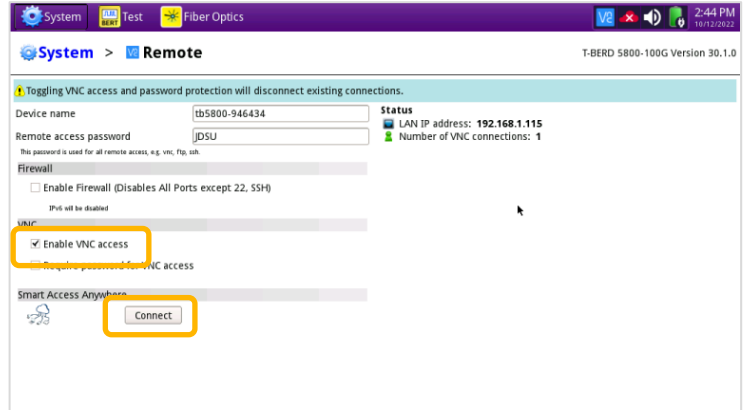

*Figure 5: VNC Remote Settings*

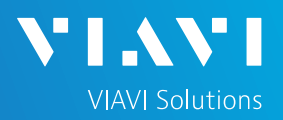

## QUICK CARD

### OPERATING THE T-BERD/MTS 5800 FROM YOUR PC

- 1. Launch the VIAVI SmartAccessAnywhere application and enter the T-BERD/MTS Access Code or IP Address in the text box labeled "**Access code or local IP address**".
- 2. Click the Connect button  $\sqrt{\frac{2}{1}}$  connect and wait for connection.
- 3. Click the **Remote Screen** icon to gain access to T-BERD/MTS user interface, where you can configure tests, run tests, or perform any other actions using your mouse and keyboard instead of the touch screen.
- 4. Click the File Transfer icon.
- 5. Navigate to desired folders on the PC and T-BERD/MTS (/bert/reports for reports, /bert/tests for configuration files and profiles, etc.) Note: Use the up arrow  $\bar{P}$  next to the folder name to navigate up a folder level.
- 6. Select any configuration files, reports, or other files and use the Upload  $\blacksquare$  or Download  $\blacksquare$ buttons at the top of the screen to copy the file(s) to/from the T-BERD/MTS.

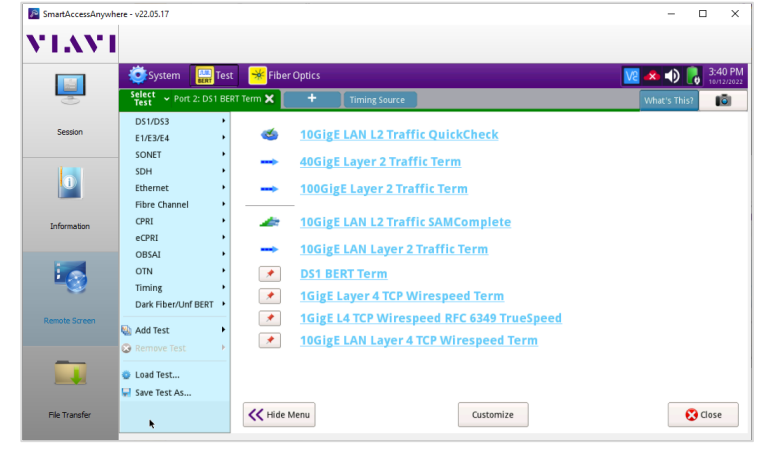

Patented as described at viavisolutions.com/patents © 2023 VIAVI Solutions, Inc, Product specifications and descriptions in this document are subject to change without notice.

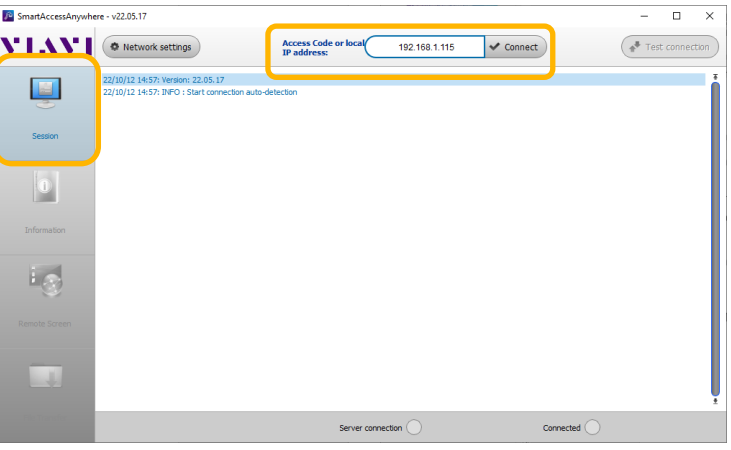

#### *Figure 6: SmartAccessAnywhere Session Screen*

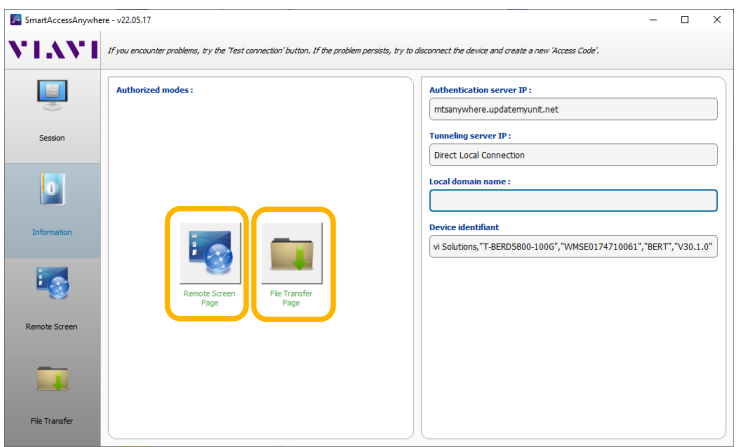

#### *Figure 7: SmartAccessAnywhere Information Screen*

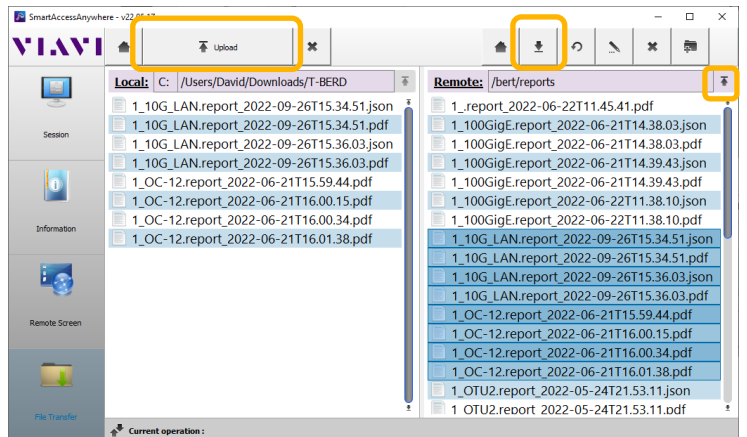

#### Contact Us **+1 844 GO VIAVI (+1 844 468-4284)** *Figure 8: SmartAccessAnywhere Remote Screen Page Figure 9: SmartAccessAnywhere File Transfer Page*

To reach the VIAVI office nearest you, visit viavisolutions.com/contact